## **ЖАҢАДАН КЕЛГЕН ОҚУШЫЛАРДЫ МЕКТЕП ТІЗІМІНЕ ҚОСУ НУСҚАУЛЫҒЫ**

## **ИНСТРУКЦИЯ ДОБАВЛЕНИЯ ВНОВЬ ПРИБЫВШИХ УЧАЩИХСЯ**

1.1.Сіздің мектебіңіздің логині және құпия сөзімен жүйеге (**sar.edtech.kz**) кіріңіз. 1.2.Войдите в систему (**sar.edtech.kz**) под логином и паролем Вашей школы.

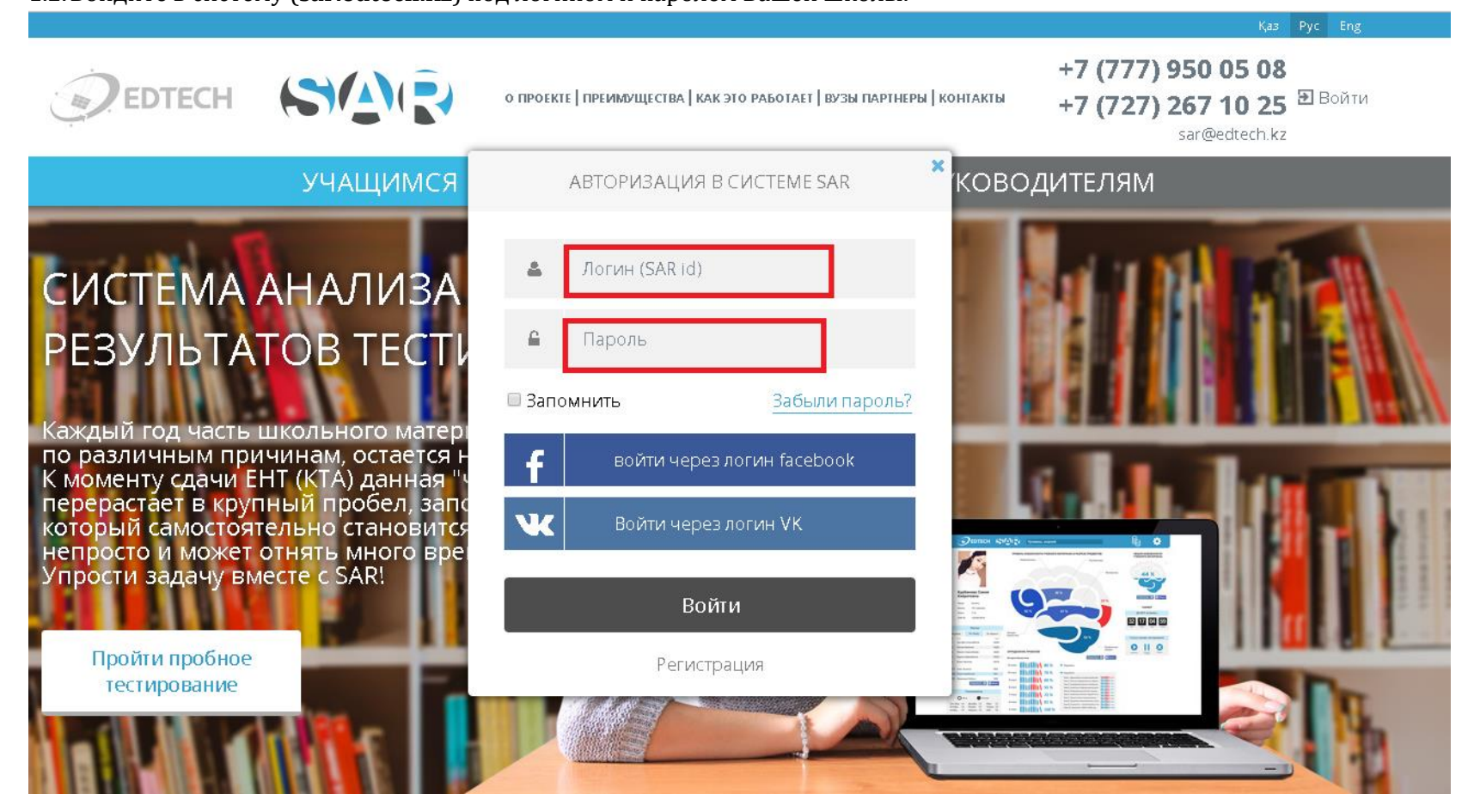

## 2.1.Мәзірдің сол жақ панелінде «Оқушылардың тізімі» түймесін басыңыз

2.2. В левой панели меню нажмите кнопку «Список учщихся»

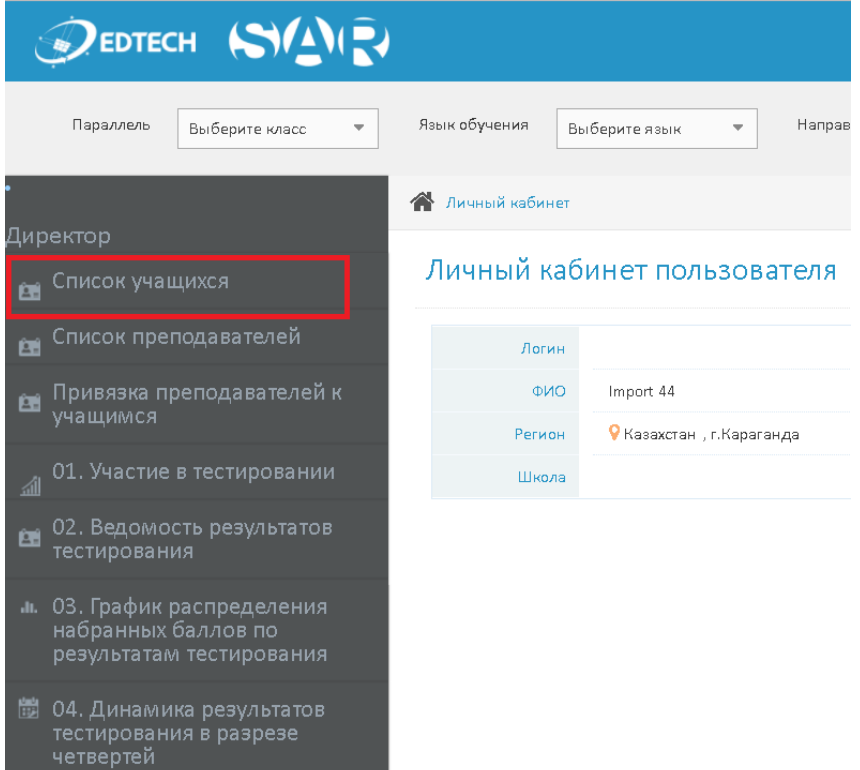

## 3.1. Ашылған терезеде «Жаңа оқушыны қосу» батырмасын басыңыз.

3.2. В открывшемся окне нажмите кнопку «Добавить ученика»

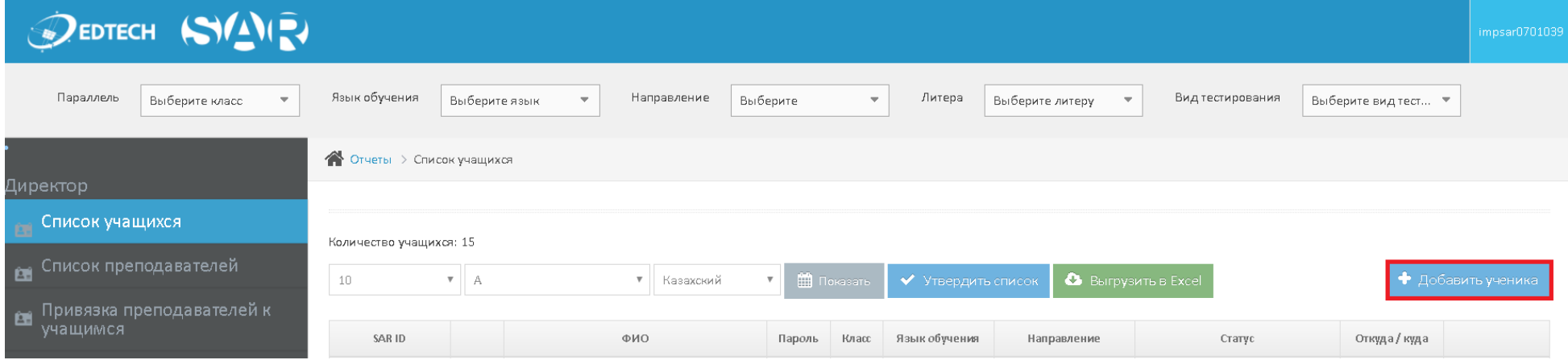

4.1. Ашылған терезеде барлық деректерді толтырылуы міндетті.

Тегі, Аты және Жөні кириллицамен толтырылады. Оушының сыныбын, сынып әріпін және оқу тілін таңдаңыз.

4.2. В открывшемся окне необходимо заполнить все поля

Фамилия, Имя и Отчество заполняются кириллицей. Выбираете класс, литеру и язык обучения учащегося.

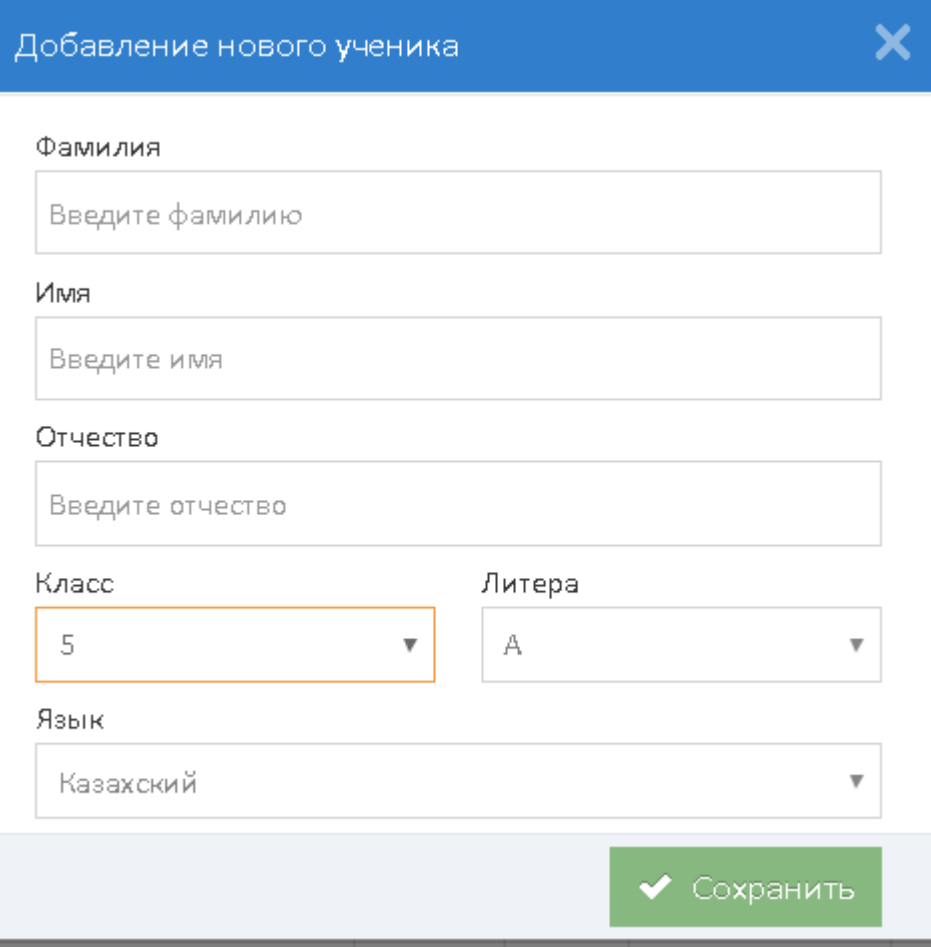

5.1. Ескертпе: 10 сыныпта оқитын оқушыны жүйеге қосқан кезде оның оқу бағытын (Жаратылыстану-математика немесе Қоғамдықгуманитарлық) таңдау қажет

5.2. Примечание: При выборе 10 класса необходимо будет выбрать направление (Естественно-математическое или Общественногуманитарное) учащегося.

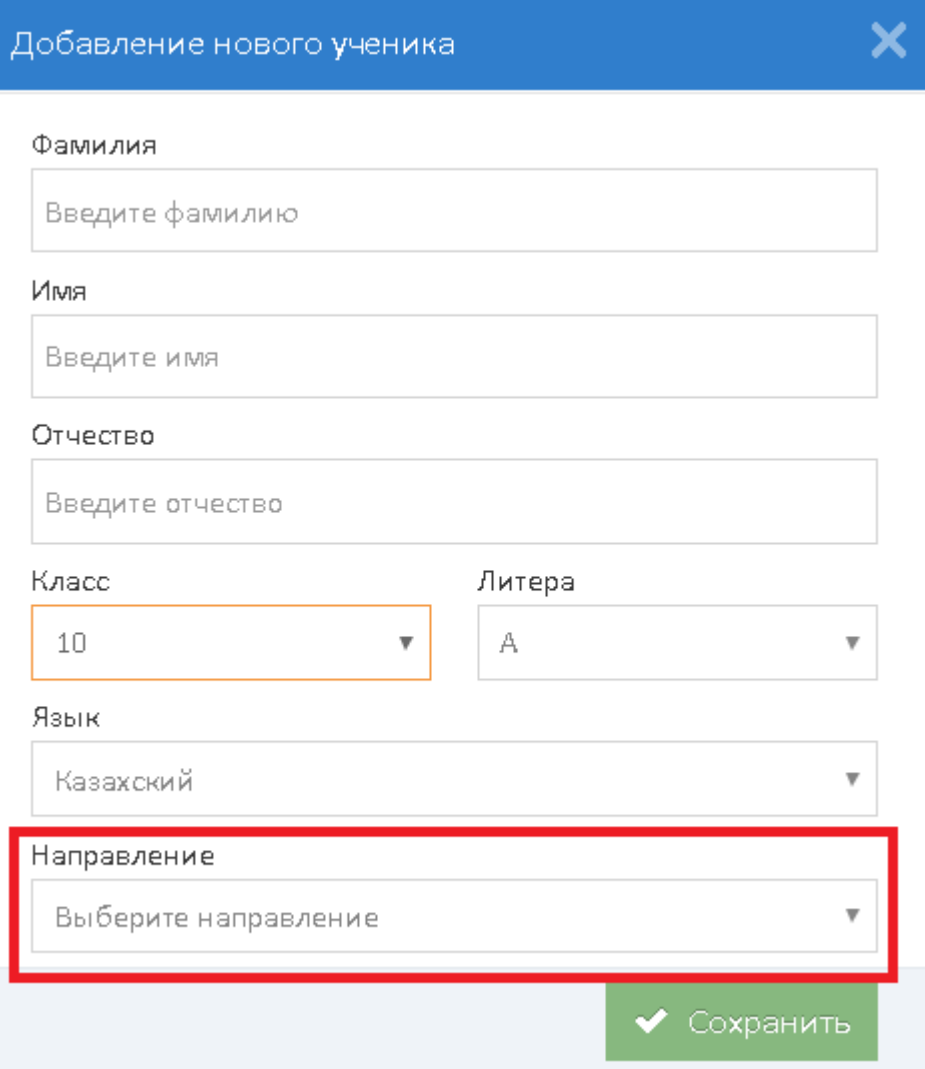

6.1. После заполнения всех данных нажмите кнопку «Сохранить».

6.2. Барлық мәліметтерді толтырғаннан кейін «Сақтау» батырмасын басыңыз.

7.1. Если Вы допустили ошибку: Зайдите в «Список учащихся» нажмите на необходимого ученика и редактируйте данные 7.2. Егер мәліметтерді толтырған кезде Сіз қате жіберген болсаңыздар: «Оқушылардың тізімі» батырмасын басып, керекті оқушыны таңдап, мәліметтерді өзгерте аласыздар

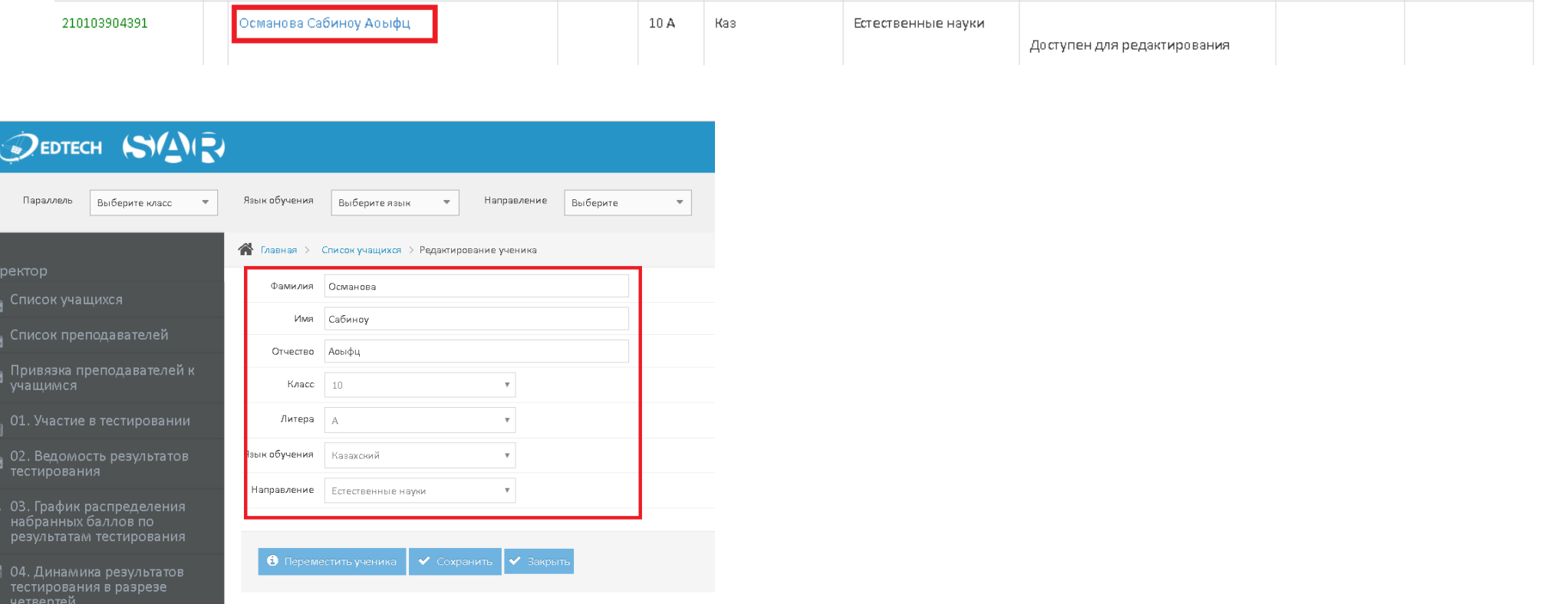

8.1. Оқушыларды тізімге қосуды аяқтағаннан кейін, «Утвердить» батырмасын басыңыз.

ТІЗІМ БЕКІТІЛГЕННЕН КЕЙІН, ӨЗГЕРТУЛЕР НЕМЕСЕ ЖАҢА ОҚУШЫЛАРДЫ ҚОСУҒА МҮМКІНДІК ЖАБЫЛАДЫ

8.2. После завершения добавления учащихся нажмите кнопку «Утвердить» во вкладке Список учащихся

ПОСЛЕ УТВЕРЖДЕНИЯ СПИСКОВ, ИЗМЕНЕНИЯ И ДОБАВЛЕНИЯ УЧАЩИХСЯ БУДЕТ НЕВОЗМОЖНЫМ

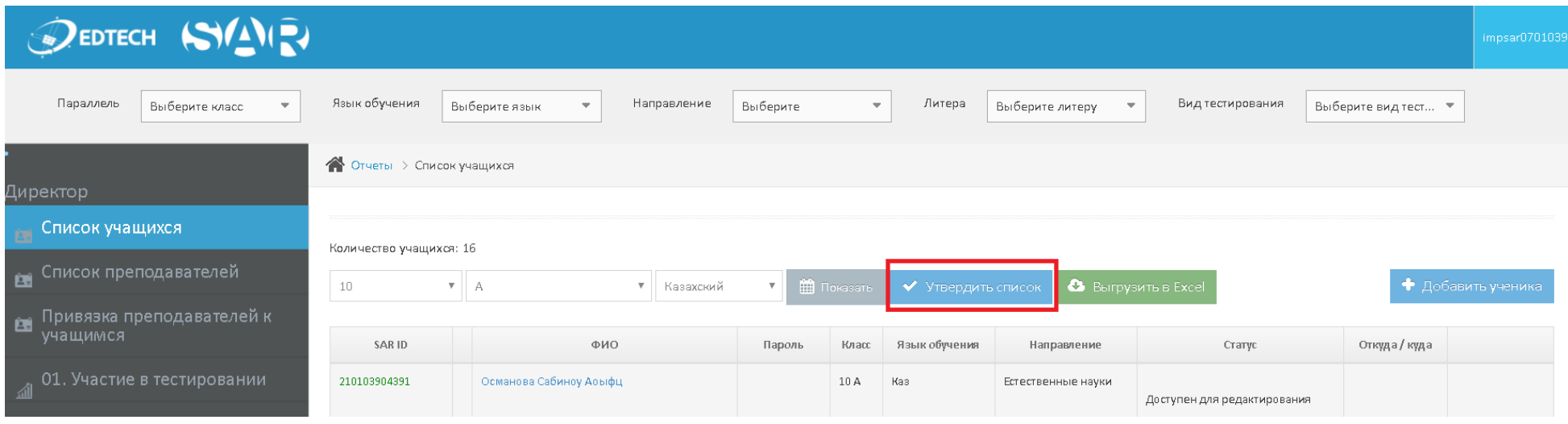